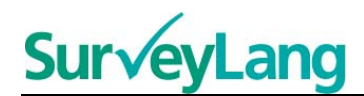

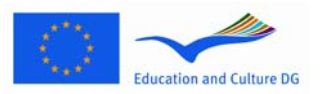

European Survey on **Language Competences** 

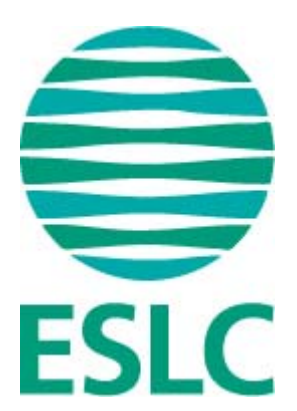

# **Provverktyg för elever –**

## **instruktioner [SE]**

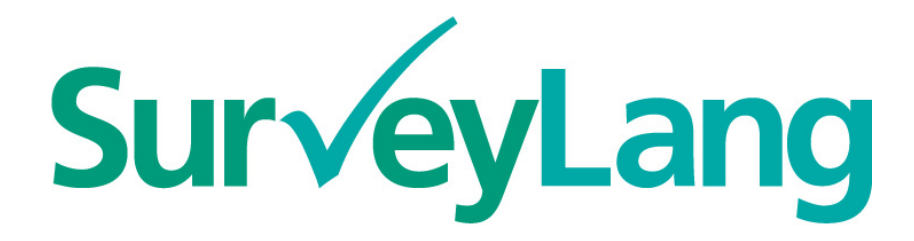

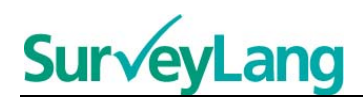

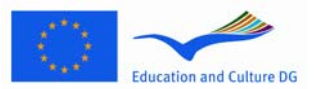

## **Innehållsförteckning**

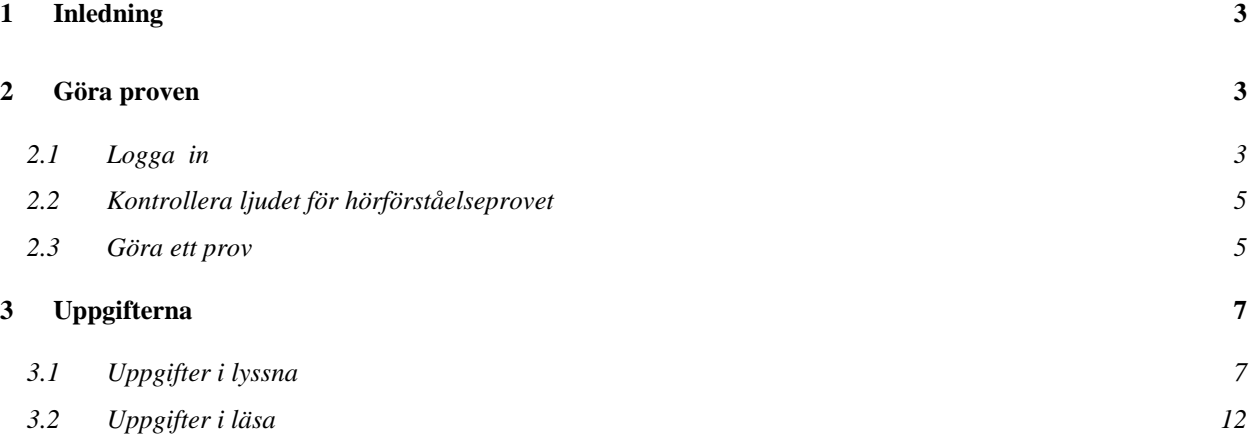

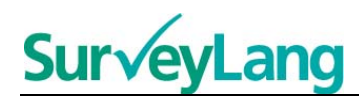

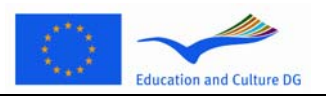

## <span id="page-2-0"></span>**1 INLEDNING**

- 1. Den här instruktionen ger dig information om hur språkuppgifterna i Internationella språkstuidien 2011 ska göras när proven görs med hjälp av det datorbaserade provverktyget. Instruktionen är inte tänkt som praktiskt material eller som en indikation på nivån som du får se i undersökningen.
- 2. Den här instruktionen ska användas tillsammans med det elevdemonstrationsverktyg som kan laddas ned från SurveyLangs hemsida: http://www.surveylang.org.
- 3. Det datorbaserade provverktyget kommer att användas för prov i förmågorna läsa och lyssna och för elevenkäten. Provet i förmågan skriva kommer att göras med hjälp av papper och penna. Det finns sex olika typer av uppgifter i provet läsa och fem olika typer av uppgifter i provet lyssna. Exempel på alla dessa typer av uppgifter finns i elevdemonstrationsverktyget på SurveyLangs hemsida. Information om hur uppgifterna ska göras finns i denna instruktion.

## **2 GÖRA PROVEN**

## <span id="page-2-1"></span>**2.1 Logga in**

4. För att börja göra provet skriver du in ditt lösenord som du får av provledaren. När du gjort det klickar du på "FORTSÄTT".

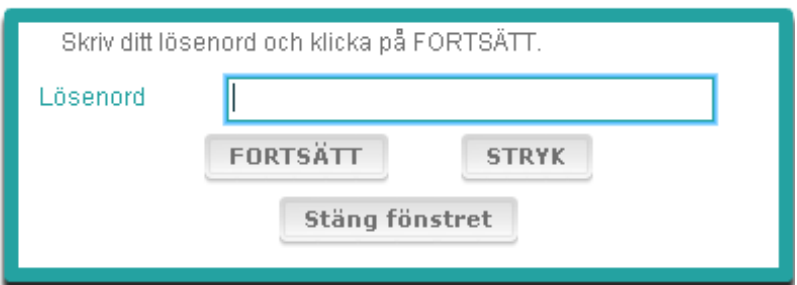

#### **Figur 1. Inloggningsskärm**

- 5. För att börja elevdemonstrationsverktyget på hemsidan, använd följande lösenord och klicka på "FORTSÄTT": 9999
- 6. När du loggat in ser du en skärm med ditt namn, skolans namn och namnet på ditt land högst upp. Se efter att det stämmer. Om det inte stämmer säg då genast det till provledaren.
- 7. Under denna information finner du knappar för de prov du ska göra på det datorbaserade provverktyget. Eftersom varje elev bara ska göra två av de tre förmågorna (läsa, lyssna och skriva) kommer antalet knappar att variera mellan eleverna beroende på vilken kombination av färdigheter du ska göra.

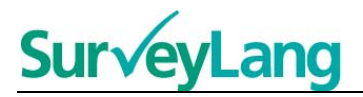

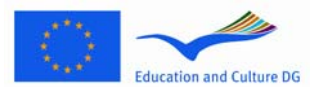

8. För en elev som ska göra både förmågorna lyssna och läsa kommer skärmen att se ut så här:

#### **Figur 2. Skärm efter inloggning**

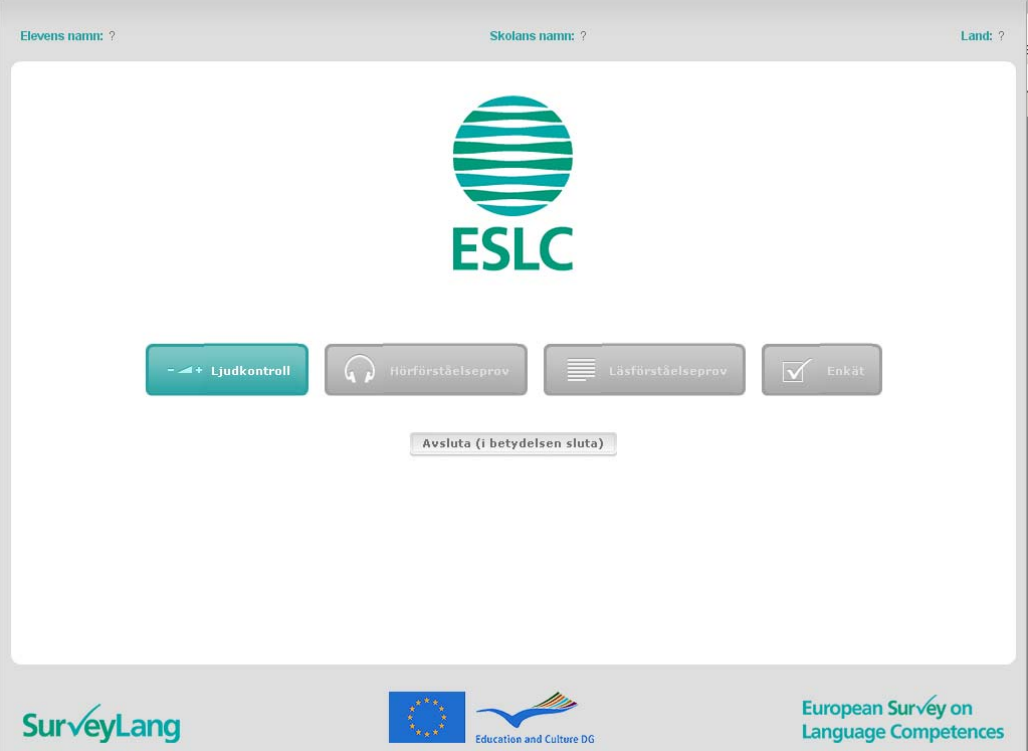

- 9. Observera att knapparna är placerade från vänster till höger I den ordning de ska användas. I exemplet ovan kommer provet i förmågan lyssna att göras först, sedan provet i förmågan läsa och slutligen elevenkäten. Om en knapp är grå så kan den inte öppnas i det här skedet. Om en knapp är grön betyder det att den är aktiv. I exemplet ovan är ljudkontrollen aktiv.
- 10. Knappen "Ljudkontroll" används för att pröva och ställa in volymen. Detta måste göras före du börjar med provet i förmågan lyssna.
- 11. Använd knapparna för lyssna, läsa och enkät för att starta olika moment. **Observera: klicka inte på knapparna lyssna eller läsa innan provledaren säger att det är dags.**
- 12. Efter varje prov i de olika förmågorna återvänder du till skärmen som visades ovan i figur 2. Nästa färdighet kommer då att ändra färg från grå till grön så att den är tillgänglig för dig att använda.

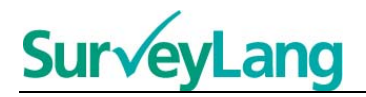

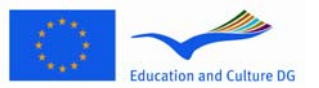

## <span id="page-4-0"></span>**2.2 Kontrollera ljudet för hörförståelseprovet**

13. Sätt på dig hörlurarna. Klicka sedan på knappen "Ljudkontroll" som öppnar en skärm där du kan testa att ljudet på din dator fungerar och att volymen är bra. Klicka på "SPELA" för att spela upp ett ljud. Lyssna och ställ in lämplig volym med volymreglaget. När du kan höra ljudet klart och tydligt så klickar du på "FORTSÄTT". Om du inte kan höra något kontaktar du provledaren.

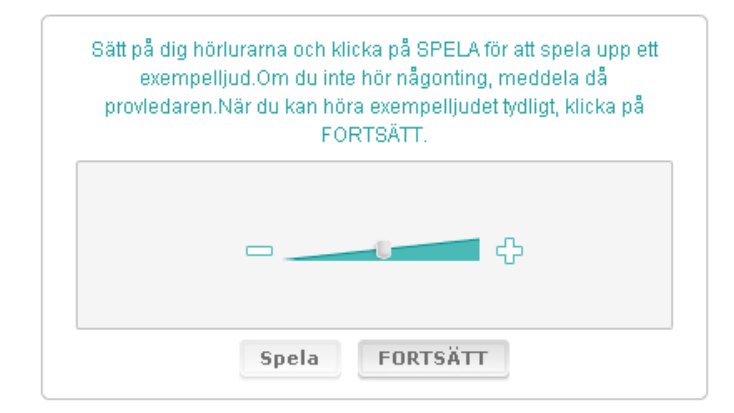

**Figur 3. Ljudkontroll** 

14. Du kan även reglera volymen medan du gör provet i förmågan lyssna.

#### **2.3 Göra ett prov**

15. När du börjar ett prov i förmågan lyssna, läsa eller när du börjar med enkäten kommer skärmen att se ut som den nedan.

**Figur 4. Provets skärm** 

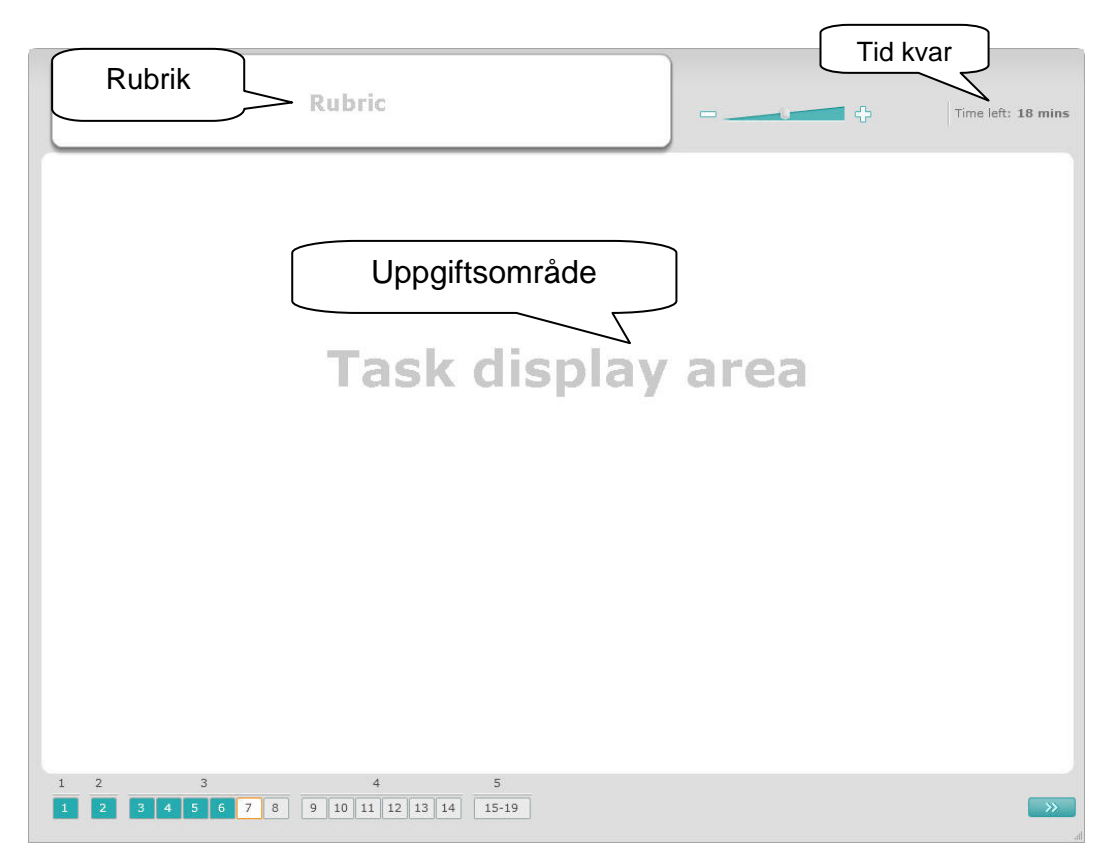

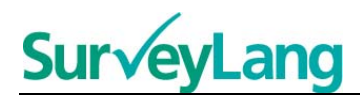

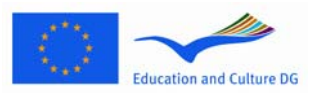

- 16. Längst ned visas antalet uppgifter i provet som du gör. Uppgifterna visas i "Uppgiftsområde" en efter en. Observera: olika typer av uppgifter beskrivs längre fram i den här instruktionen. Här fokuseras på det som visas på skärmen.
- 17. I övre vänstra hörnet står där det står: "Rubrik" ges instruktioner om hur uppgifter ska besvaras. Läs alltid dessa instruktioner innan du fortsätter.
- 18. Knappen "Tid kvar" i det övre högra hörnet visar hur mycket tid du har kvar av det pågående provet. Den visar tiden i minuter tills det bara finns en minut kvar och sedan visar den sekunder. Provklockan visar när det är 10 minuter och 5 minuter kvar. Provet i förmågan läsa är exakt 30 minuter. Provet i förmågan lyssna är ungefär 30 minuter beroende på längden av inspelningen. När klockan stannar på 0 sekunder får du 30 extra sekunder för att färdigställa provet innan provskärmen automatiskt stängs.
- 19. Längst ner på skärmen visas var i provet du är och vilka uppgifter och frågor som redan har gjorts. Det finns en numrerad ruta för varje fråga i provet. Frågan du arbetar med för närvarande markeras med en röd fyrkant runtom den, se exempel 7 i figur 4 ovan. Färgen blå visar att frågan redan har besvarats. Den grå färgen visar att frågan ännu inte har besvarats.
- 20. Du kan använda navigeringsfältet längst ner för att flytta dig bakåt och framåt i provet. Genom att klicka på en numrerad fyrkant visas den frågan. Du kan då besvara den frågan. Du kan även ändra ditt svar på vilken fråga du vill som du redan har besvarat om du önskar. Du kan ändra dina svar när som helst under provet ända tills tiden är ute och provet stängts.
- 21. När du börjar ett prov är alla fyrkanter grå och du ställs vid den första frågan vid den första uppgiften. Vi rekommenderar att du arbetar igenom provet från vänster till höger. Du kan göra detta genom att klicka på knappen "Nästa fråga" längst ned till höger på skärmen eller genom att klicka på de numrerade fyrkanterna längst ned.
- 22. Att följa ordningen provet igenom är särskilt viktigt i förmågan lyssna eftersom ljudet spelas upp och frågorna ställs i nummerordning. När ljudet säger till dig att gå till nästa uppgift, måste du använda navigeringsfältet eller "Nästa fråga "-knappen för att komma till nästa uppgift. Skärmen kommer inte att ändras automatiskt.
- 23. Alla texter i förmågan lyssna spelas upp två gånger. Du kommer att få tid att läsa frågorna och du kommer också att få tid till att kontrollera dina svar efter varje uppgift.

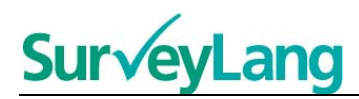

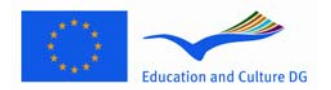

## **3 Uppgifterna**

#### <span id="page-6-0"></span>**3.1 Uppgifter i lyssna**

24. Här presenteras information om hur du ska svara på de olika typerna av uppgifter som du kan se i förmågan lyssna i det datorbaserade elevdemonstrationsverktyget.

#### **Lyssna - uppgift 1**

I den här uppgiften kommer du att höra personer som pratar i fem olika situationer. Varje situation kommer att repeteras innan nästa situation spelas upp. För varje situation finns en fråga och en uppsättning bilder på skärmen. Du kommer också att höra frågan och få tid att titta på bilderna. För varje fråga ska rätt svar väljas från bilderna (A, B eller C) genom att du klickar på knappen bredvid svaret. Observera att du kan ändra ditt svar genom att klicka på en annan knapp. När du är klar går du till nästa fråga genom att klicka på knappen "Nästa fråga" eller på nästa nummer på navigationsfältet.

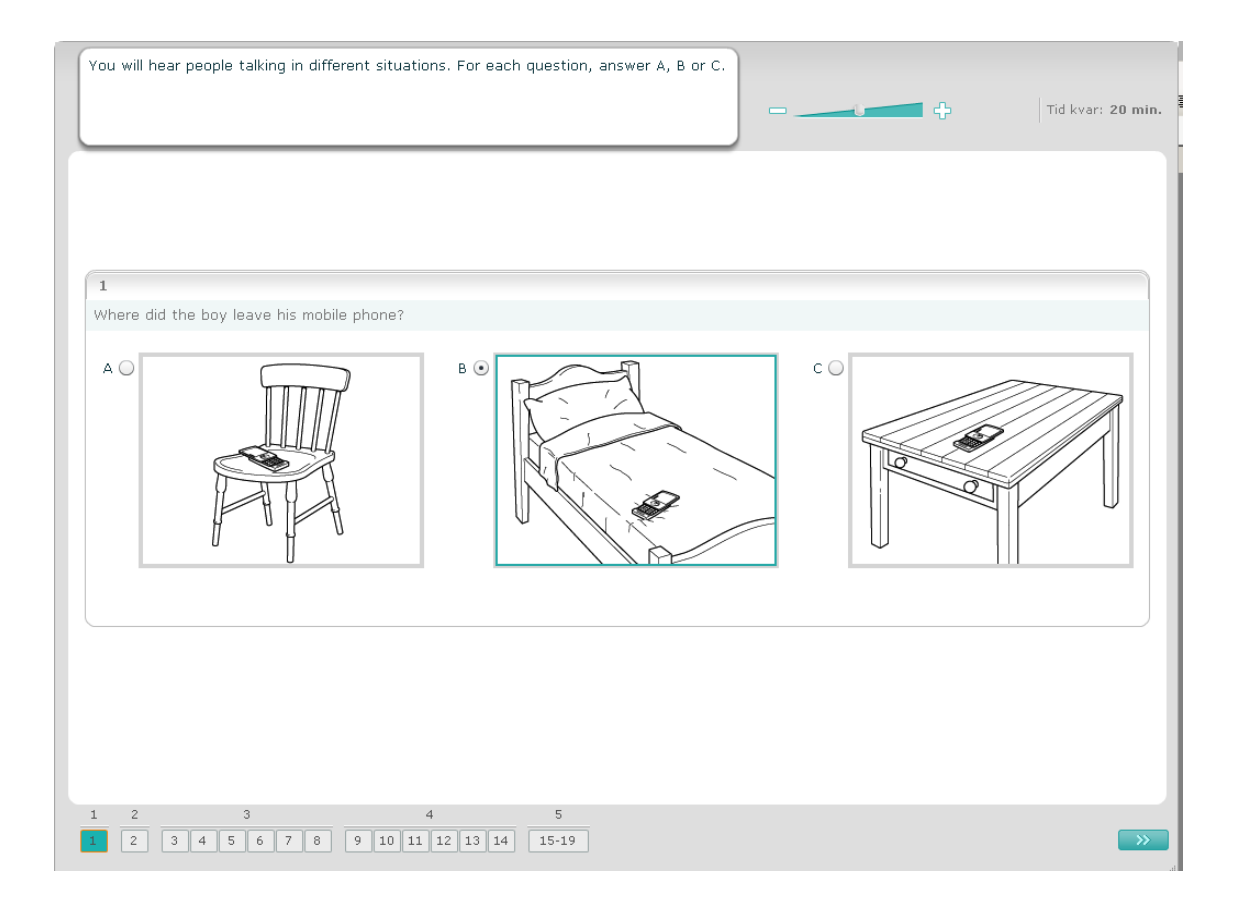

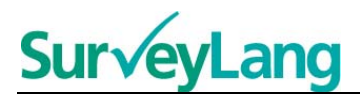

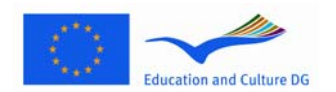

I den här uppgiften kommer du att höra personer som pratar i fem olika situationer Varje situation kommer att repeteras innan nästa situation spelas upp. För varje situation finns en mening som talar om vad situationen handlar om, en fråga och en uppsättning skrivna alternativ. Du kommer också att höra situationen och frågan och få tid att läsa alternativen. För varje fråga ska rätt svar väljas från alternativ (A, B eller C) genom att du klickar på knappen bredvid svaret. Observera att du kan ändra ditt svar genom att klicka på en annan knapp. När du är klar går du till nästa fråga genom att klicka på knappen " Nästa fråga" eller på nästa nummer på navigationsfältet.

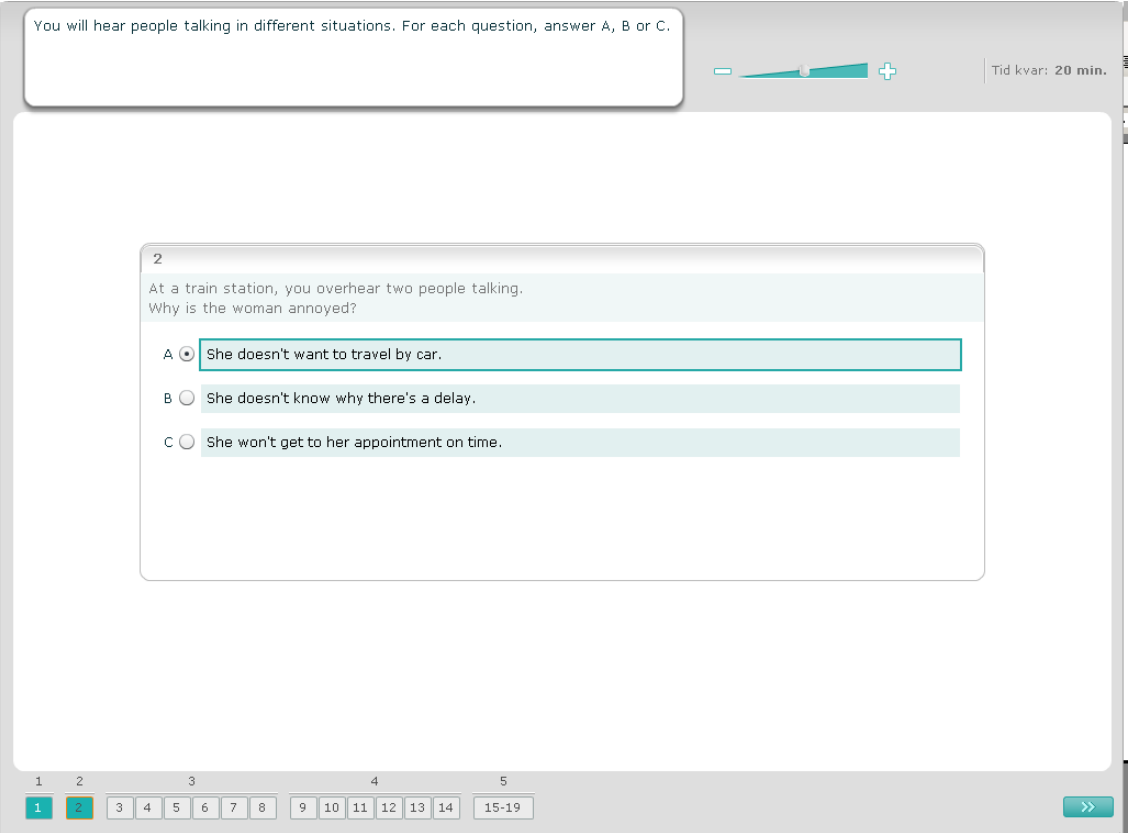

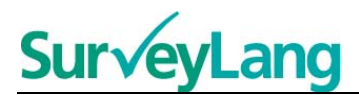

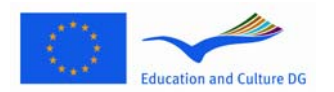

I den här uppgiften kommer du att höra en eller flera personer som pratar. Det kommer att spelas upp två gånger. Det finns ett antal frågor om det du hör. För varje fråga ska rätt svar väljas av alternativ (A, B eller C) genom att du klickar på knappen bredvid svaret. Observera att du kan ändra ditt svar genom att klicka på en annan knapp. Alla frågor finns på samma skärm, men observera att du måste skrolla för att se alla frågor. För varje fråga ska rätt svar väljas av alternativ (A, B eller C). Fortsätt sedan till nästa fråga.

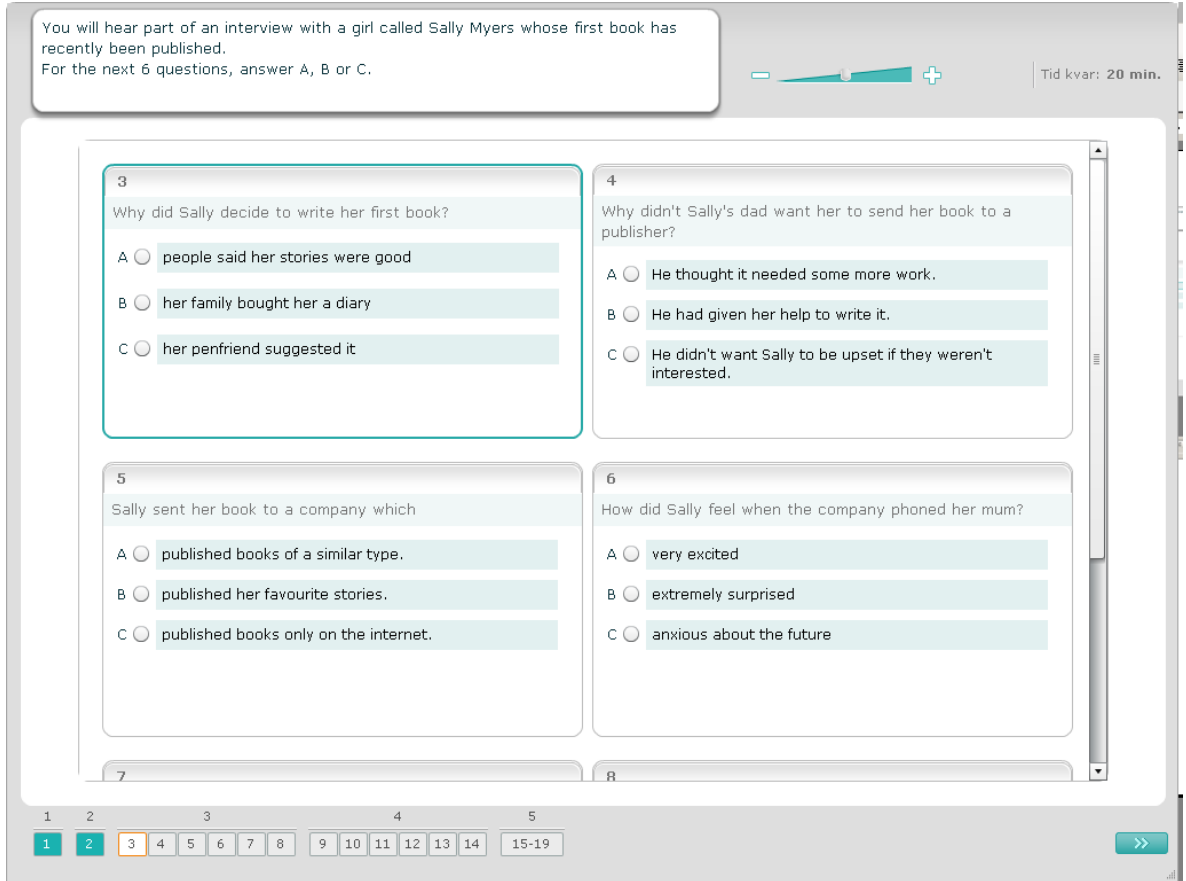

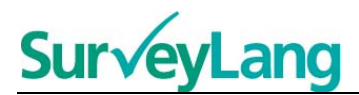

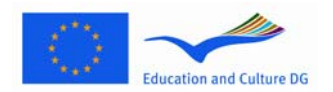

I den här uppgiften kommer du att höra två personer som pratar. Det kommer att spelas upp två gånger. Det finns ett antal påståenden om det du hör. För varje fråga ska du välja om påståendet är sant eller falskt. Till exempel, om du tycker att svaret på fråga 9 är Nej, klicka då på knappen bredvid Nej. Om du tycker att svaret på fråga 9 är Ja, klicka då på knappen bredvid Ja. Fortsätt sedan till nästa fråga. Alla frågorna finns på samma skärm.

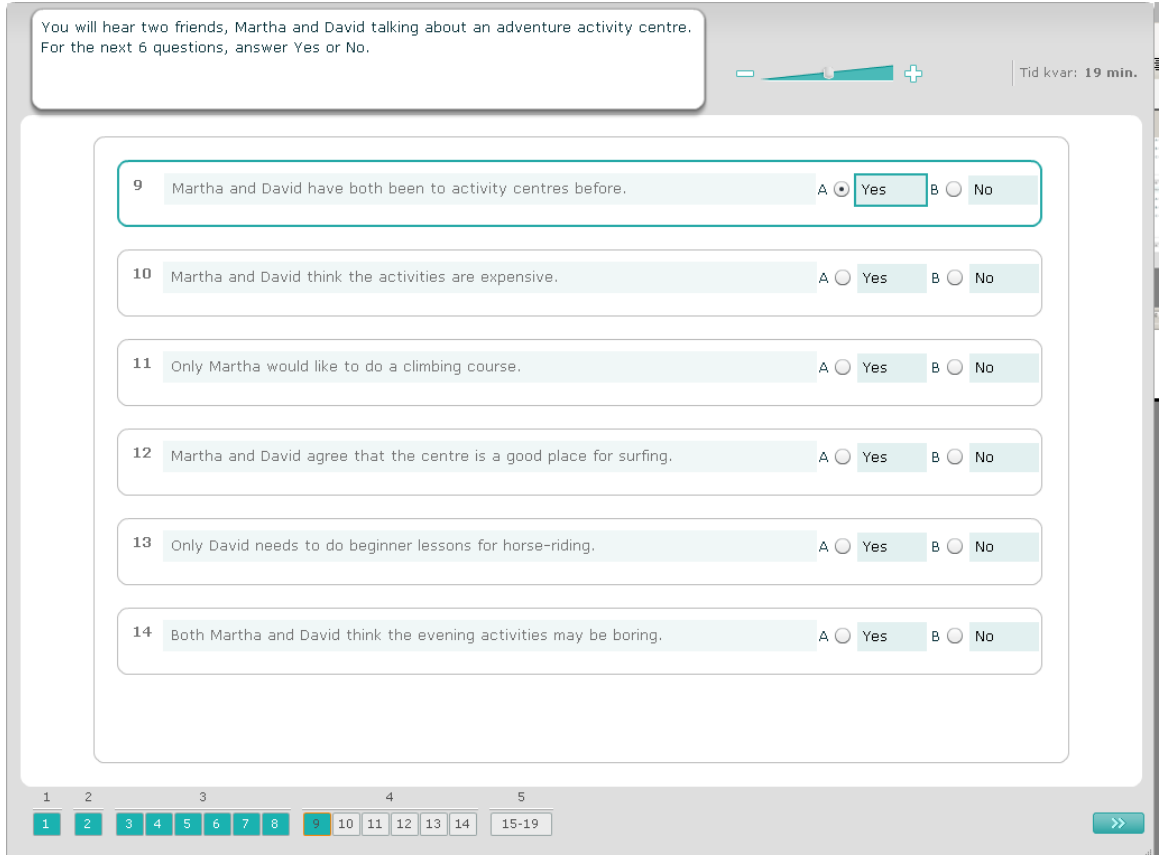

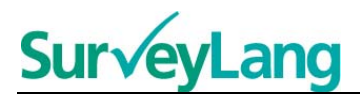

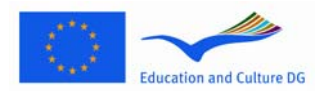

I den här uppgiften kommer du att höra två personer som pratar. De kommer att prata om fem personer. Det kommer att spelas upp två gånger. För varje fråga ska personer väljas till rätt bild (A - G). Det finns två extra bilder som inte passar till någon person. Kom ihåg att bara använda varje bokstav en gång. För att få rätt person till rätt bild (A-G) ska du dra bilden från ramen till höger genom att klicka på knappen och släpp den på rutan bredvid namnet på den person du vill para ihop bilden med. Klicka på bilden och hålla ned musknappen medan du drar bilden till sin nya position. Släpp musknappen när bilden är placerad ovanför rutan. Om du vill ändra ditt svar kan du dra en bild från rutan till vänster tillbaka in i ramen till höger. Du kan också dra en bild från en ruta till en annan. Kontrollera att alla rutor innehåller en bild innan du går vidare till nästa uppgift.

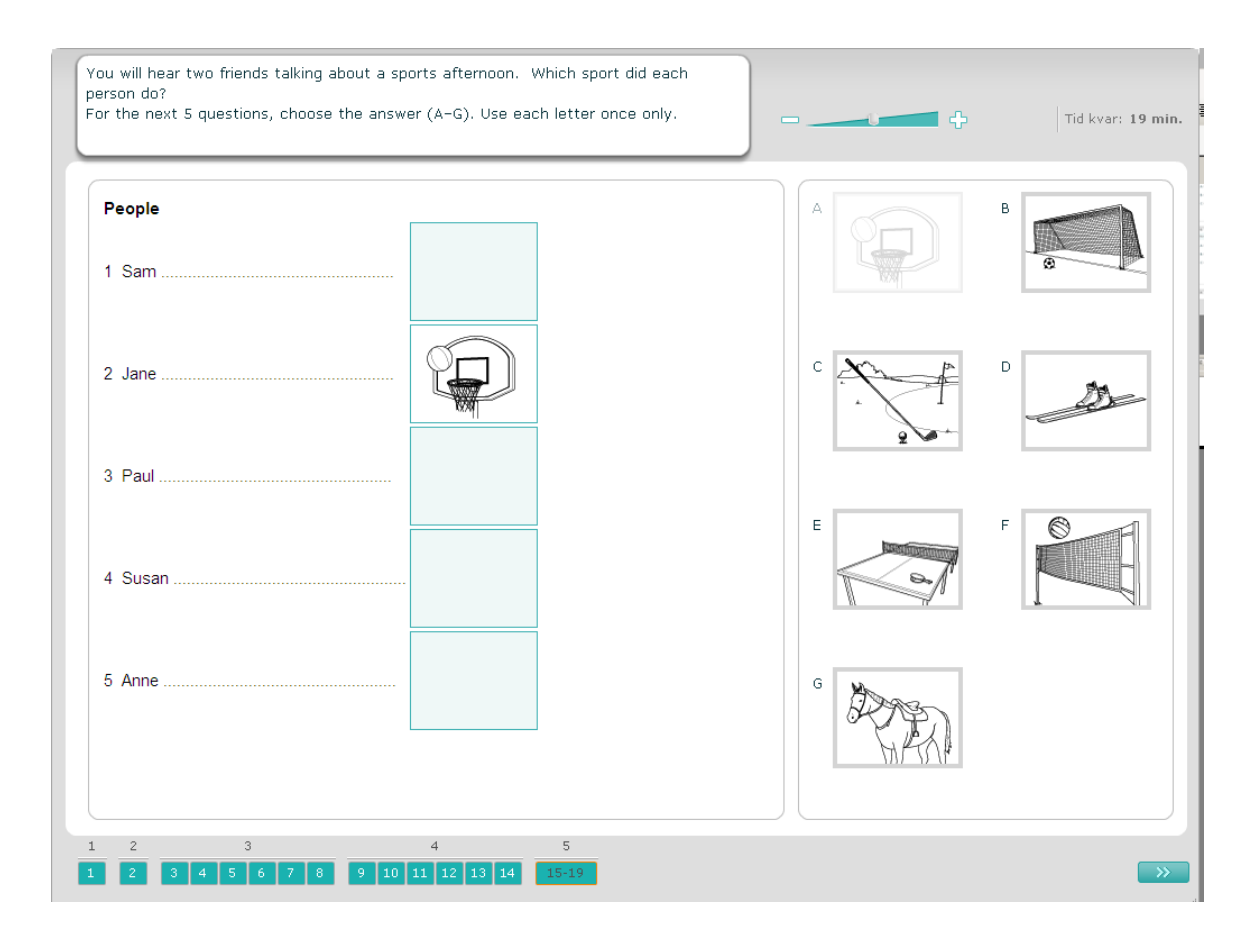

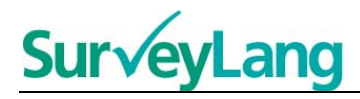

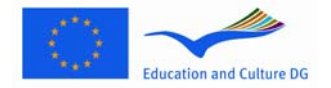

### <span id="page-11-0"></span>**3.2 Uppgifter i läsa**

25. Här presenteras information om hur du ska svara på de olika typerna av uppgifter som du kan se i förmågan läsa i det datorbaserade elevdemonstrationsverktyget.

#### **Läsa - uppgift 1**

I den här uppgiften läser du en text och svarar på några frågor till texten. Du väljer det rätta svaret på varje fråga utifrån en uppsättning bilder. Alternativen är olika för varje fråga. För varje fråga ska rätt svar väljas (A, B eller C) genom att du klickar på knappen bredvid bilden. Observera att du kan ändra ditt svar genom att klicka på en annan knapp. När du är klar går du till nästa fråga genom att klicka på knappen " Nästa fråga" eller på nästa nummer på navigationsfältet.

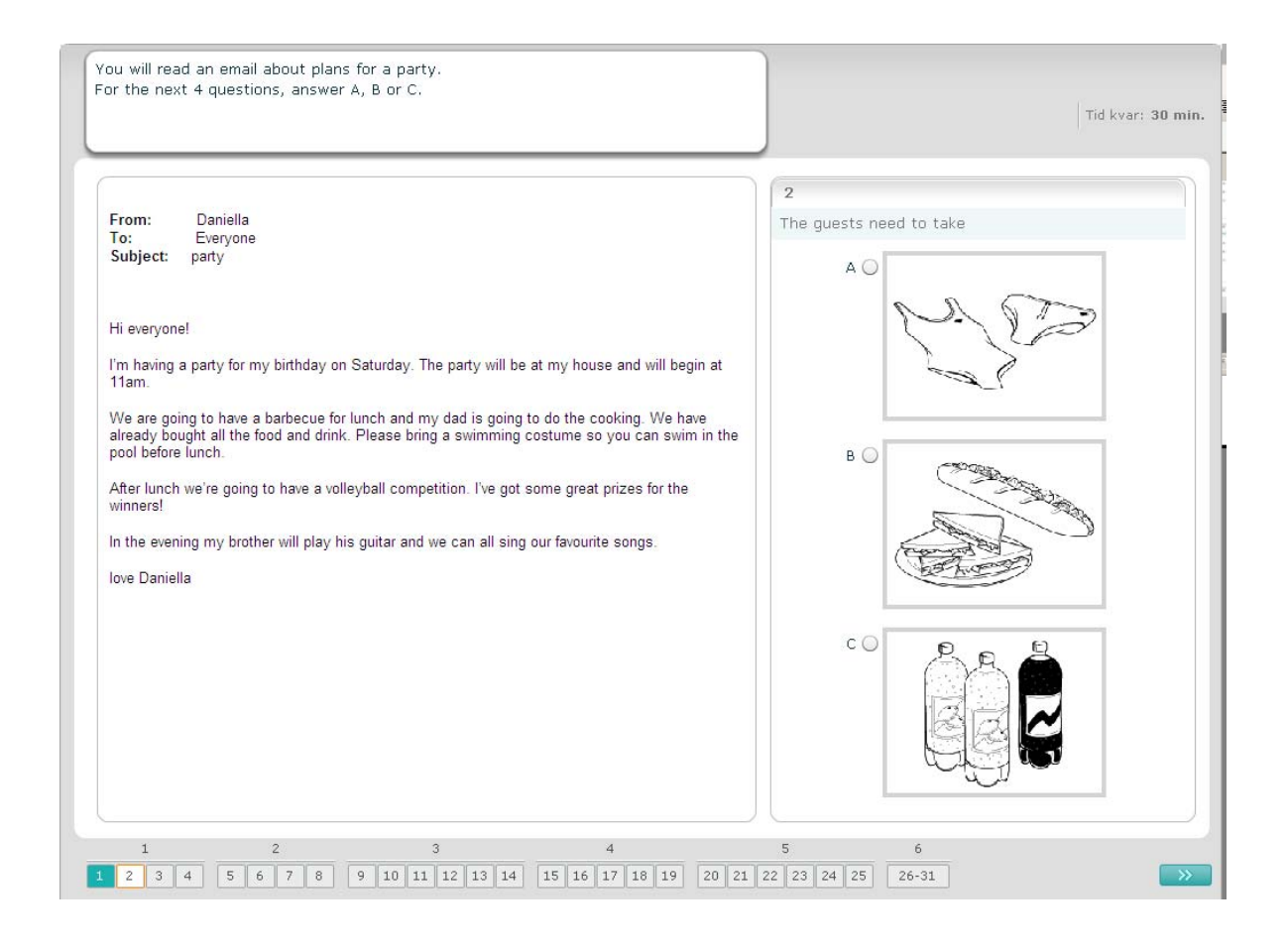

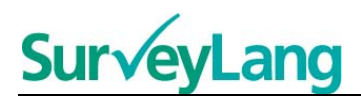

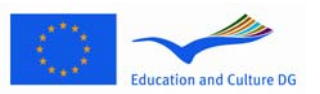

I den här uppgiften läser du en text och svarar på några frågor om texten. Du väljer det rätta svaret på varje fråga utifrån en uppsättning skrivna alternativ. Alternativen är olika för varje fråga. För varje fråga ska rätt svar väljas (A, B eller C) genom att du klickar på knappen bredvid svaret. Observera att du kan ändra ditt svar genom att klicka på en annan knapp. När du är klar går du till nästa fråga genom att klicka på knappen " Nästa fråga" eller på nästa nummer på navigationsfältet.

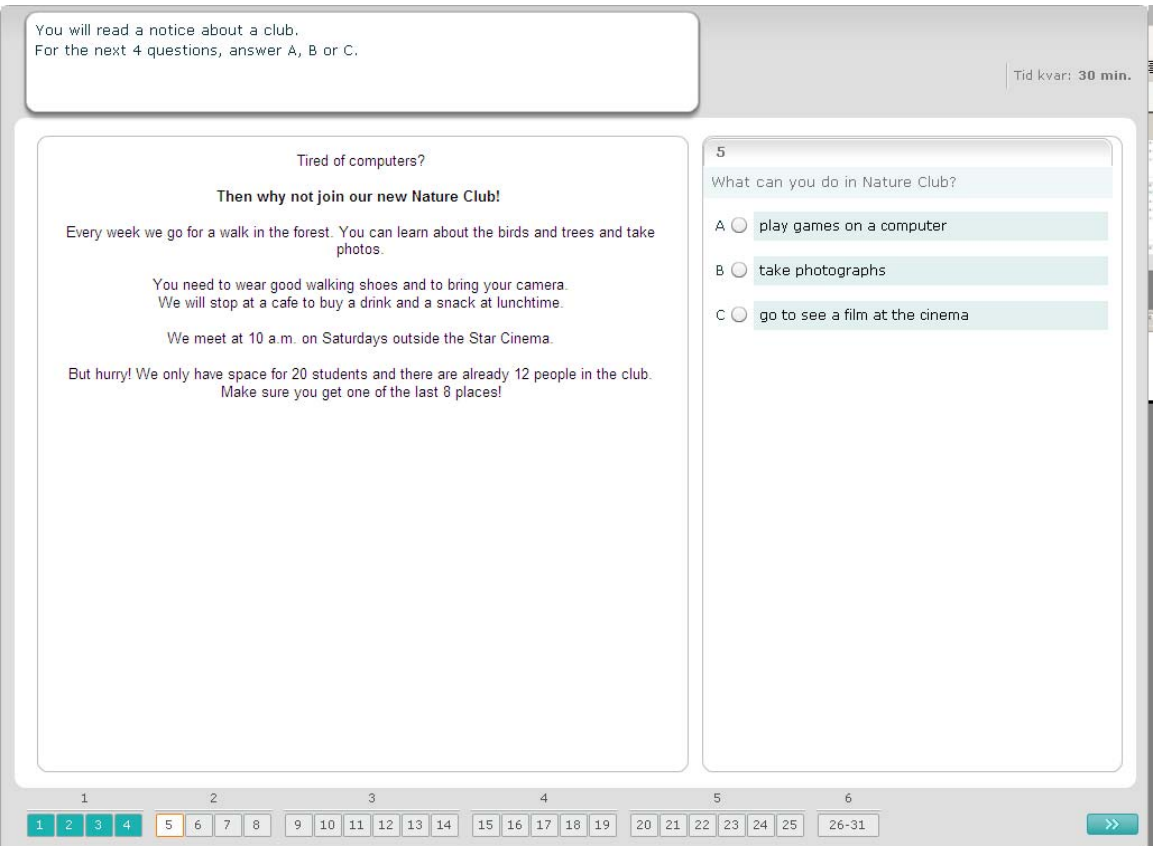

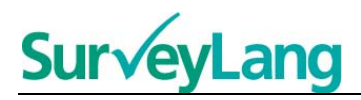

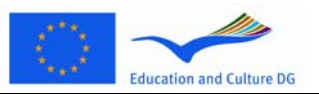

I den här uppgiften läser du en text och svarar på några frågor om texten. Du väljer det rätta svaret på varje fråga utifrån en uppsättning skrivna alternativ. Alternativen är desamma för varje fråga. För varje fråga ska rätt svar väljas (A, B eller C) genom att du klickar på knappen bredvid svaret. Observera att du kan ändra ditt svar genom att klicka på en annan knapp. När du är klar går du till nästa fråga genom att klicka på knappen " Nästa fråga" eller på nästa nummer på navigationsfältet. Observera att du kan tvingas skrolla för att se hela texten.

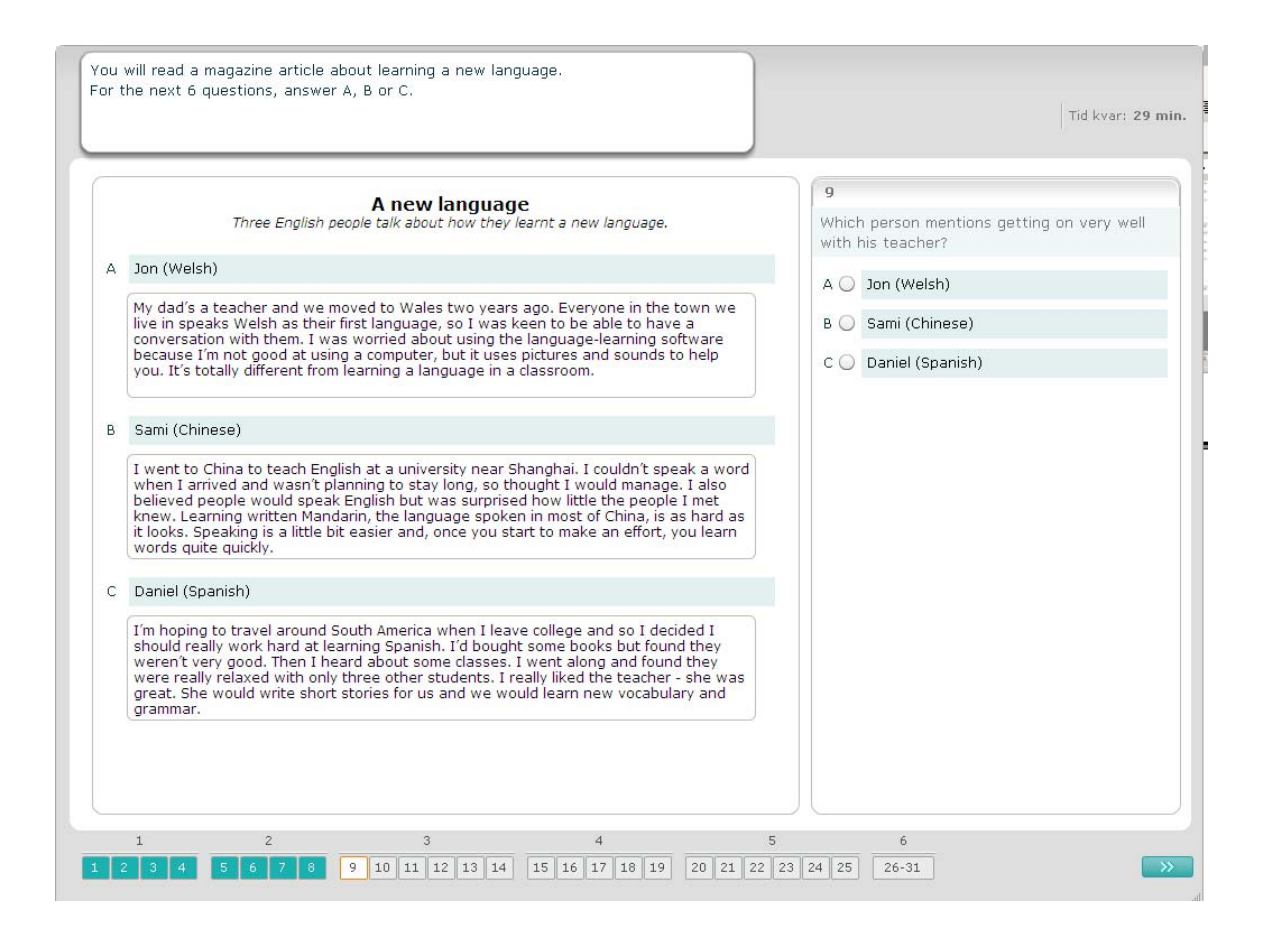

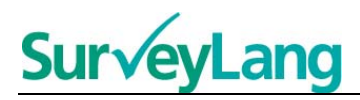

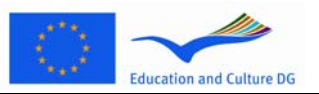

För varje fråga i den här uppgiften parar du ihop ett av sju påståenden med en bild. Bilderna är numrerade med 15-19. Påståendena är märkta med A-G. Det finns två påståenden som inte passar ihop med någon av bilderna. Använd bara varje bokstav en gång i den här uppgiften. För varje fråga ska rätt svar väljas (A-G) genom att du klickar på knappen ovanför svaret. När du valt ett svar kommer knappen att ändras på så sätt som visas nedan. Observera att du kan ändra ditt svar genom att klicka på en annan knapp. När du är klar går du till nästa fråga genom att klicka på knappen " Nästa fråga" eller på nästa nummer på navigationsfältet. Det finns en liten tabell i övre högra hörnet på skärmen. Denna tabell talar om vilket av påståendena (A-G) som du har passat ihop med en bild (15-19).

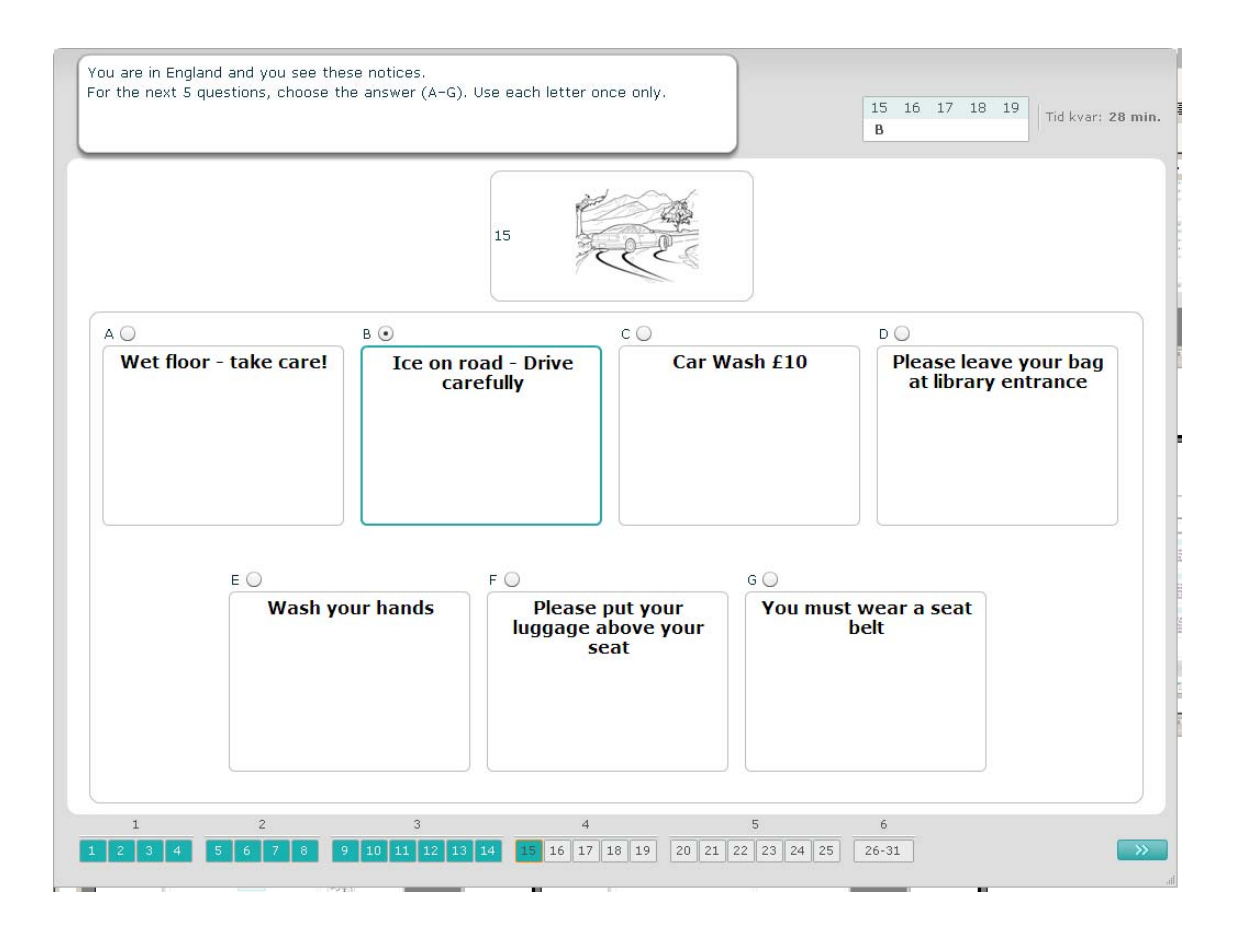

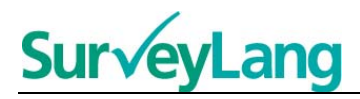

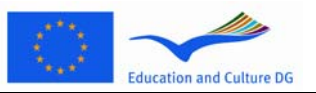

För varje fråga i den här uppgiften parar du ihop ett av åtta påståenden med en mening som betyder samma sak. Meningarna är numrerade med 20–25. Påståendena är märkta med A-H. Det finns två påståenden som inte passar ihop med någon av meningarna. Använd bara varje bokstav en gång i den här uppgiften. För varje fråga ska rätt svar väljas (A-H) genom att du klickar på knappen ovanför svaret. När du valt ett svar kommer knappen att ändras på så sätt som visas nedan. Observera att du kan ändra ditt svar genom att klicka på en annan knapp. När du är klar går du till nästa fråga genom att klicka på knappen " Nästa fråga" eller på nästa nummer på navigationsfältet. Det finns en liten tabell i övre högra hörnet på skärmen. Denna tabell talar om vilket av påståendena (A-H) som du har passat ihop med en bild (20-25).

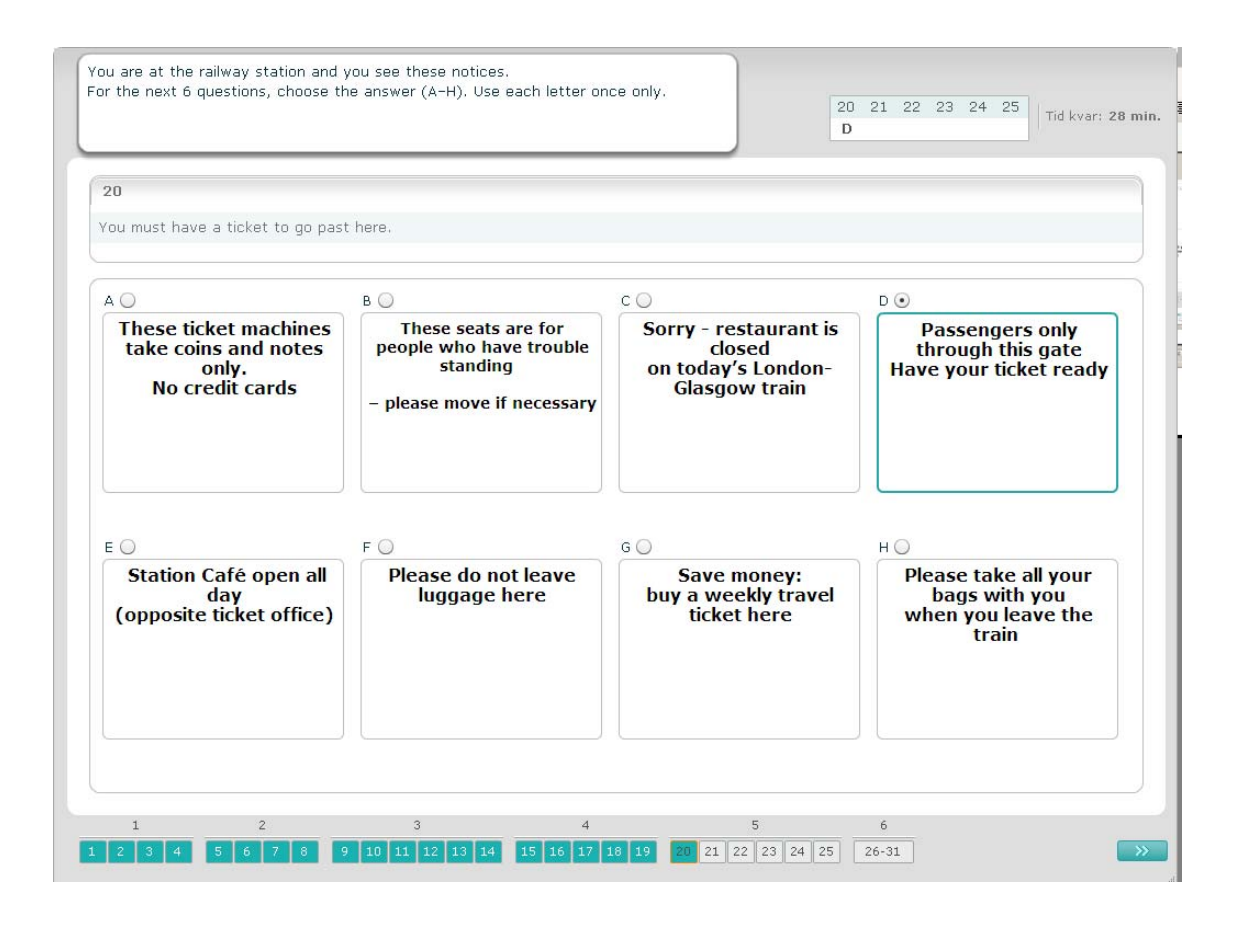

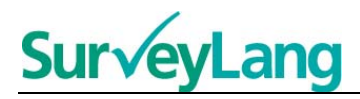

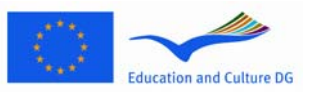

I den här uppgiften har sex meningar tagits bort från en text. Det finns sju meningar märkta A-G i ramen till höger. Det finns en mening som du inte ska använda. Du parar ihop en rätt mening med varje tomrum. Detta görs genom att du drar meningen från ramen till höger och släpper den i tomrummet där du tror att den passar in. Klicka på meningen och håll musknappen nere medan du drar meningen till sin nya position. Släpp musknappen när meningen är ovanför tomrummet. Om du vill ändra ditt svar kan du dra en mening från sin position i texten tillbaka till ramen till höger. Du kan även dra en mening från en position i texten till en annan. Försäkra dig om att varje tomrum innehåller en mening innan du går vidare till nästa uppgift.

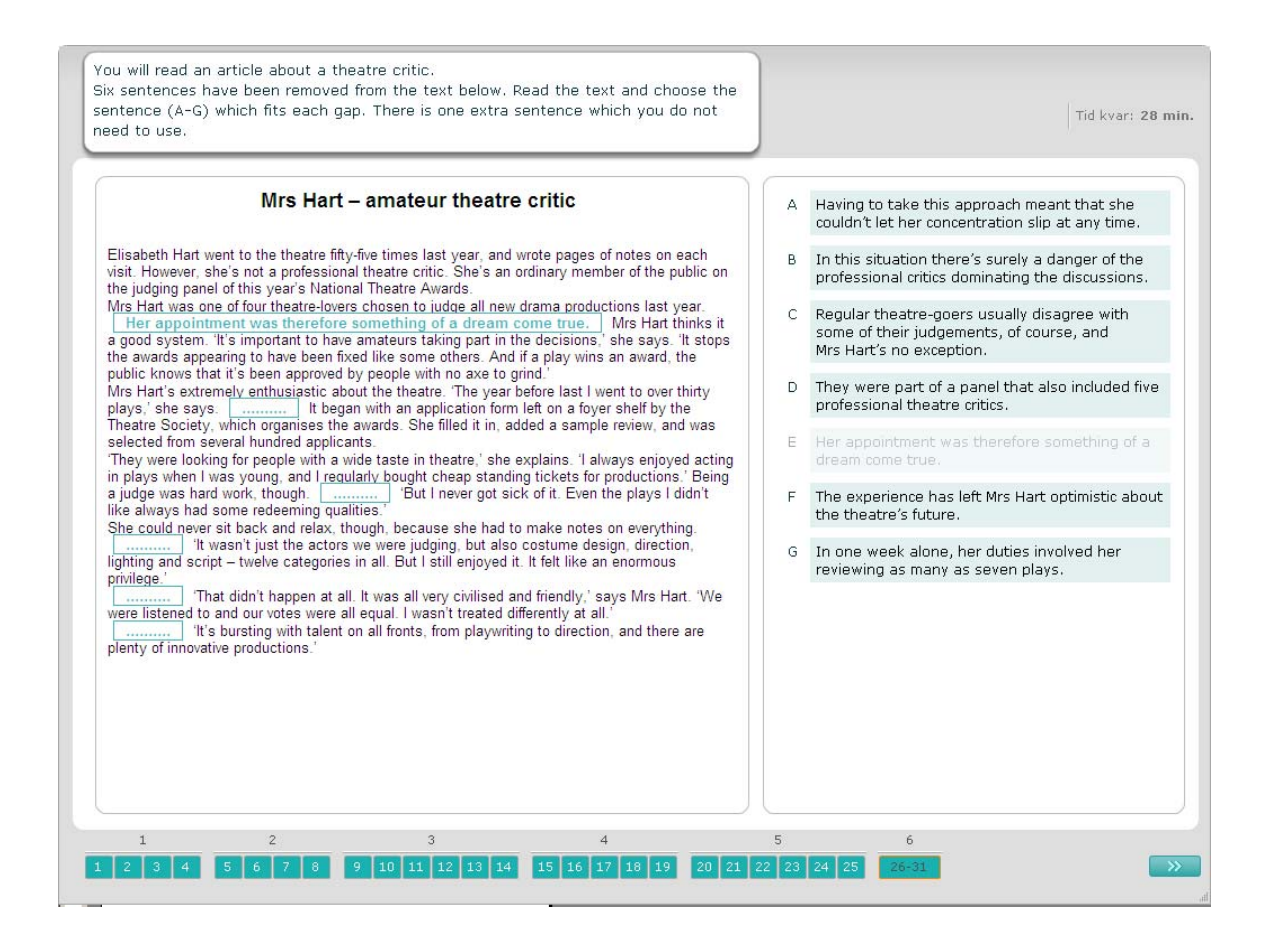